# 基金買回流程

#### 步驟 1:登入會員帳號、密碼。

### 步驟 2:於『基金下單』>『買回』,選擇欲買回基金。

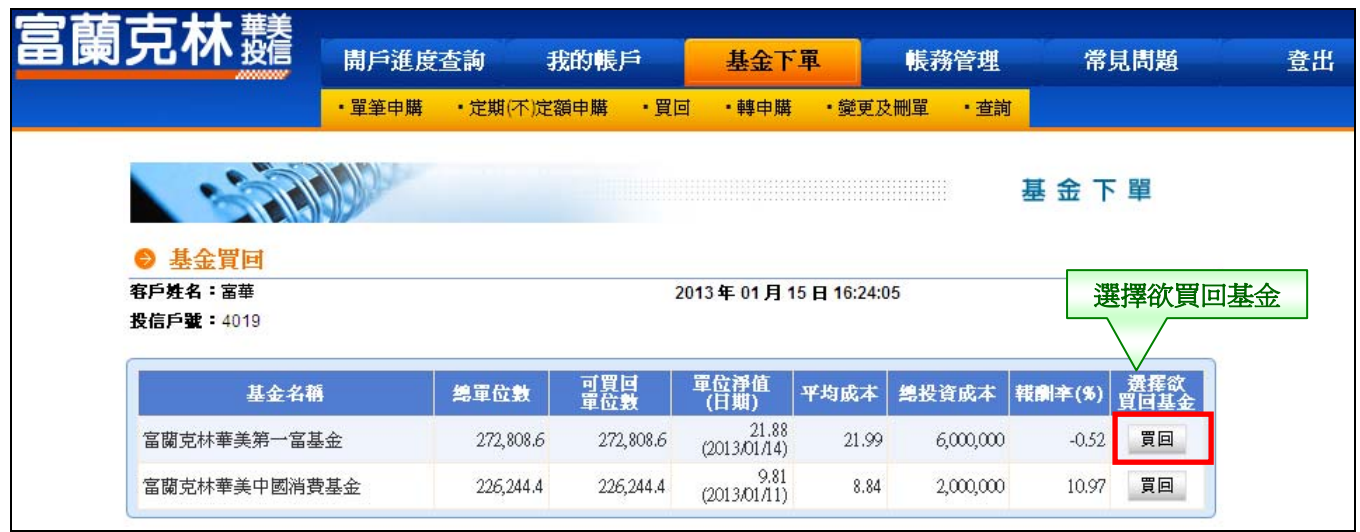

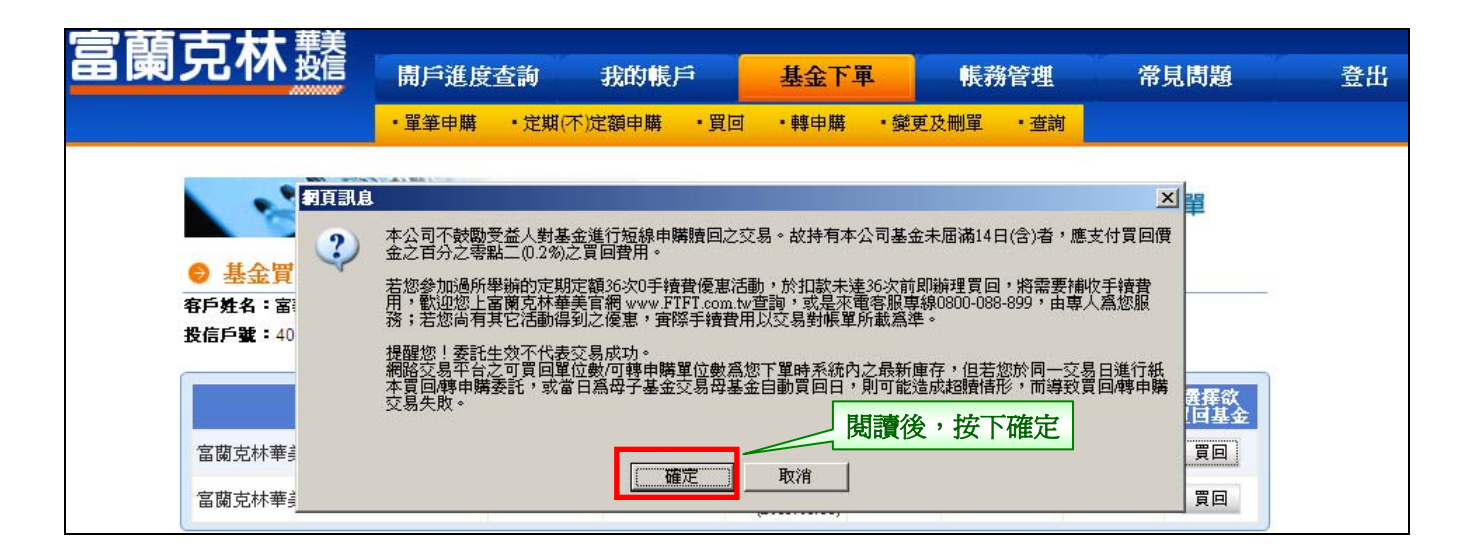

# 步驟 3:輸入『買回單位數』、選擇『買回匯款帳號』。

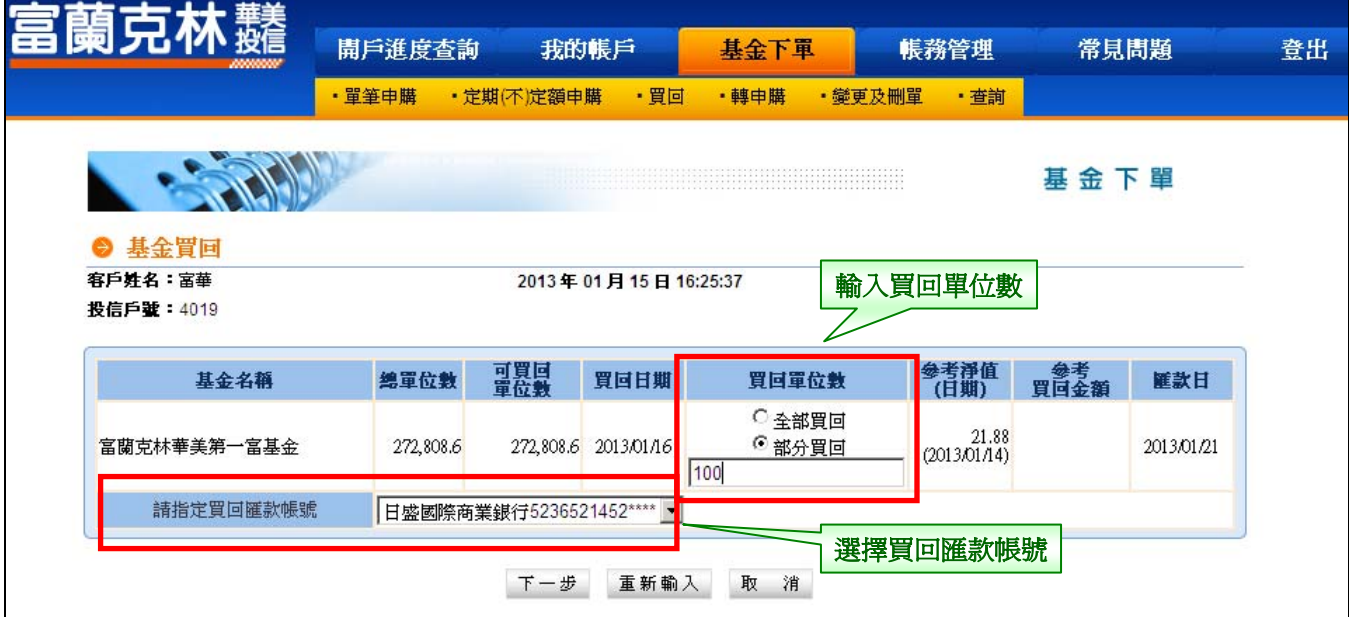

### 步驟 4:輸入交易密碼。

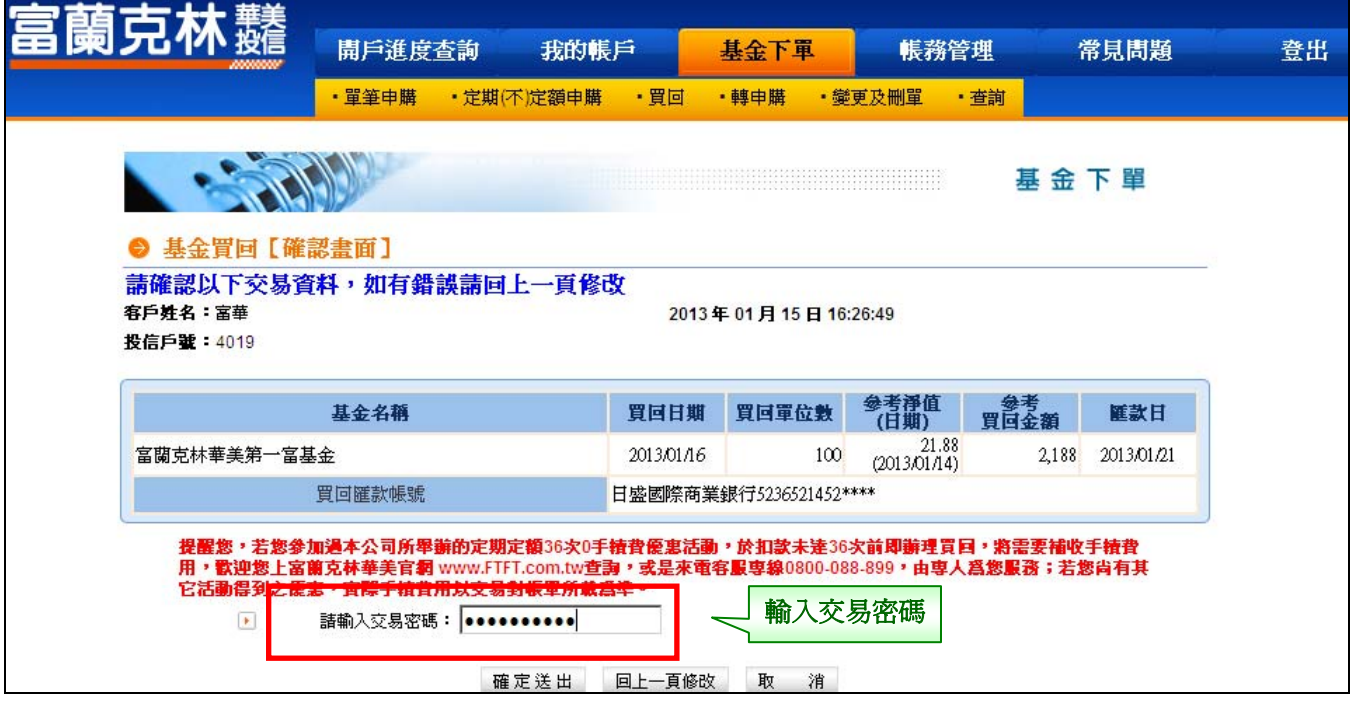

## 步驟 5:基金買回【委託交易已生效】。

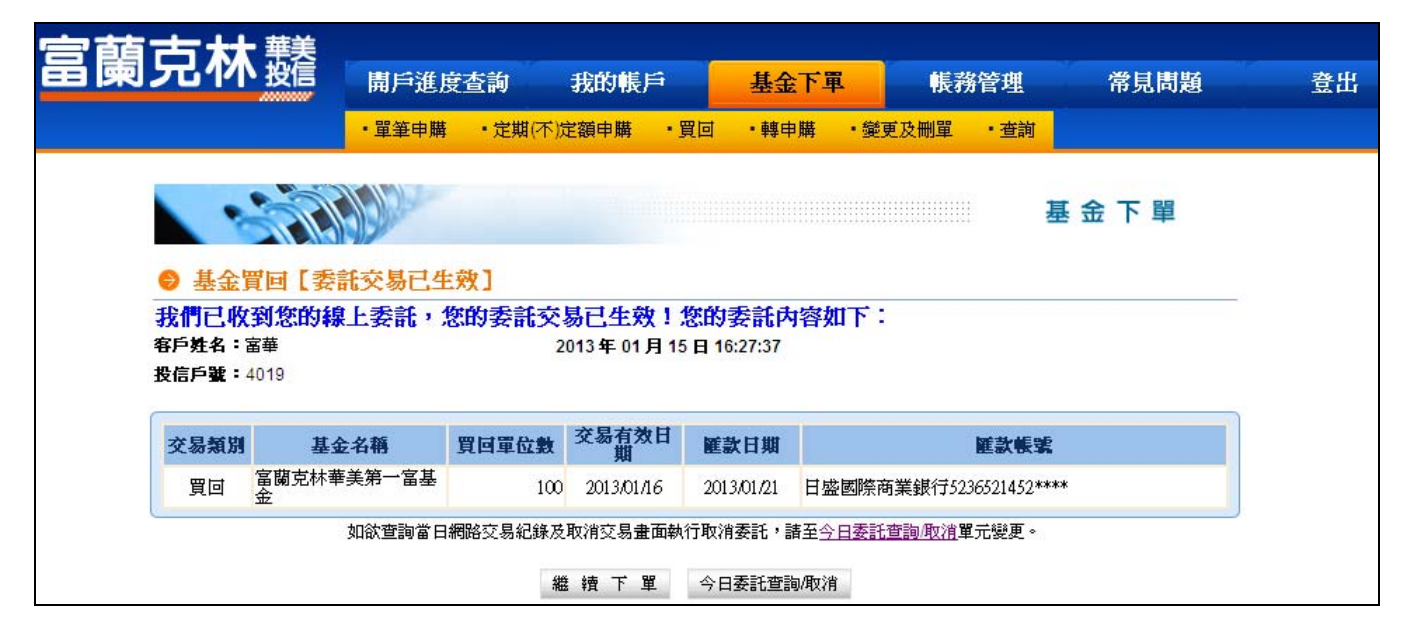